# **Configuring Windows NT 4.0 on TCP/IP Networks**

## **Data Requirements**

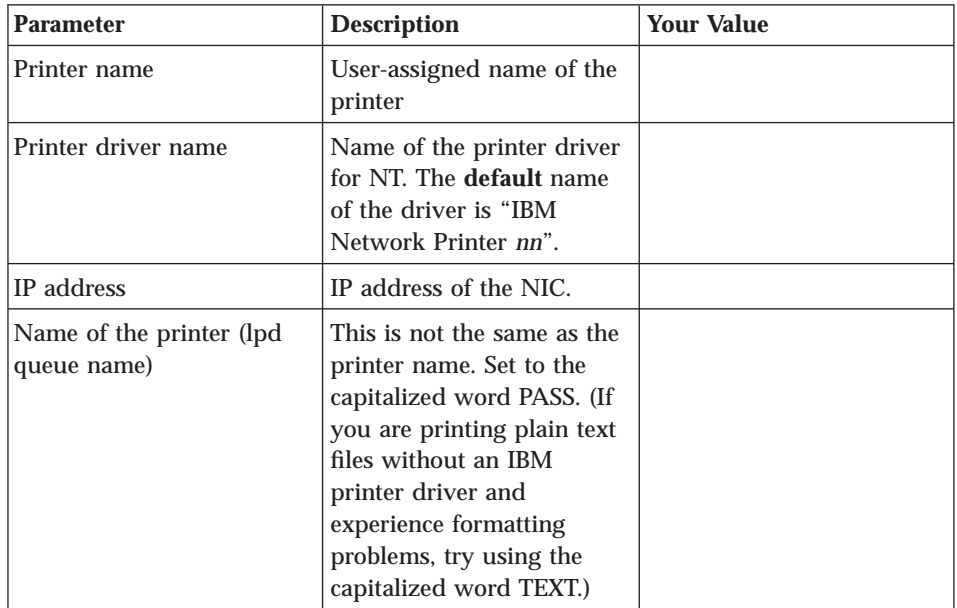

## **Configuration Procedure**

#### **Authority Level Required**

All of the following configuration steps carried out on Windows NT for TCP/IP may require **administrative** authority to be able to login to the NT 4.0 server.

#### **Summary of Configuration Procedure:**

- v Setup the NIC as an LPR port
- Share the printer on the network

## **Detailed Configuration Procedure:**

- 1. Logon to the NT 4.0 server as administrator.
- 2. Verify that **Microsoft TCP/IP Printing** service has been installed by doing one of the following two procedures:
	- One way:

© Copyright IBM Corp. 1996, 1998 **1**

- a. RIGHT click the **Network Neighborhood** icon to display a dialog.
- b. Select **Properties**.
- c. Select the **Services** tab.
- Another way:
	- a. Select **Start**, then **Settings**, then **Control Panel**, then **Network**.
	- b. Select the **Services** tab.
- Verify that Microsoft TCP/IP Printing is on the list of installed services. If the service is not on the list, use the NT 4.0 documentation to install it.

**2** Ethernet/Token Ring Configuration Guide

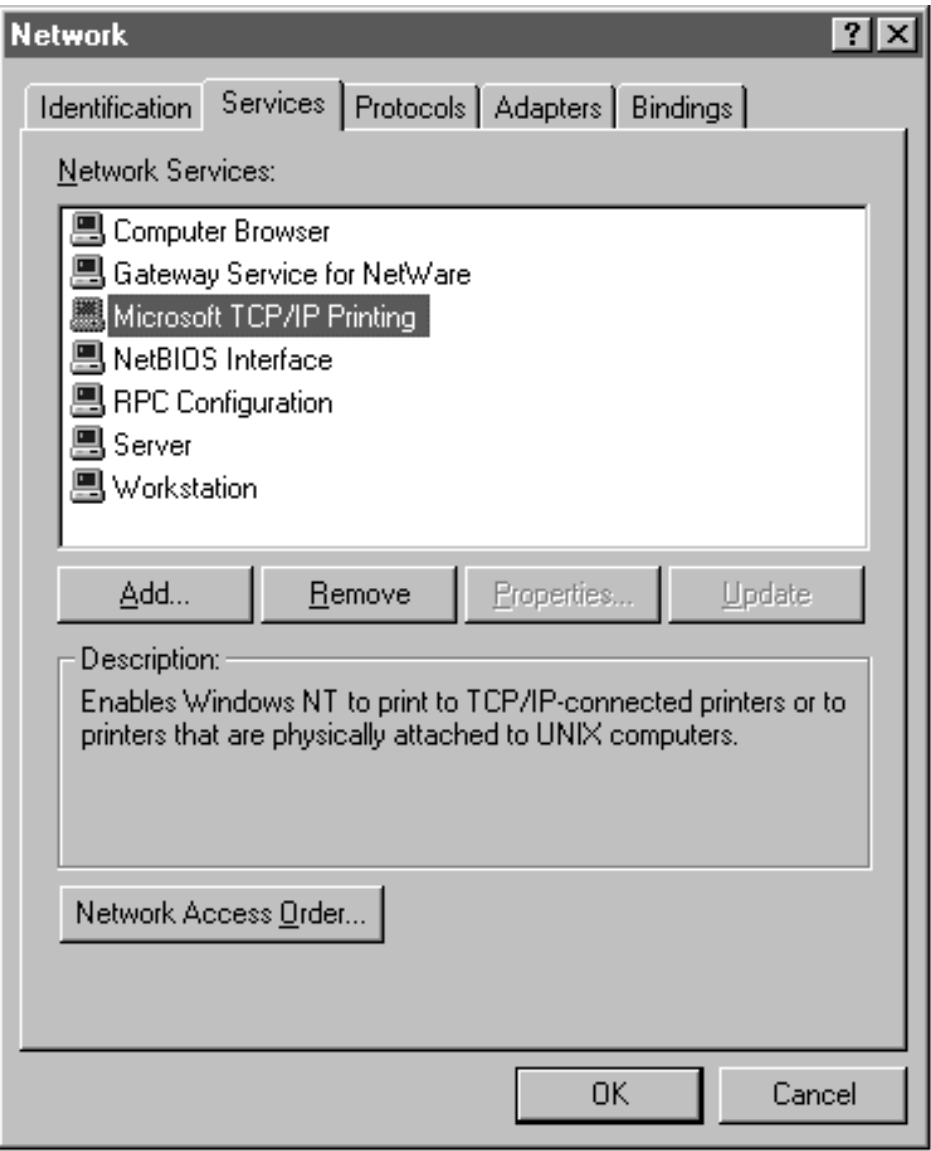

- 3. Back at the main NT window, select **Start**, then **Programs**, then **Windows NT Explorer**.
- 4. Select the **Printers** folder from the **All Folders** list.
- 5. From the **Contents of 'Printers'** list, run **Add Printer**.

Configuring Windows NT 4.0 on TCP/IP Networks **3**

<span id="page-3-0"></span>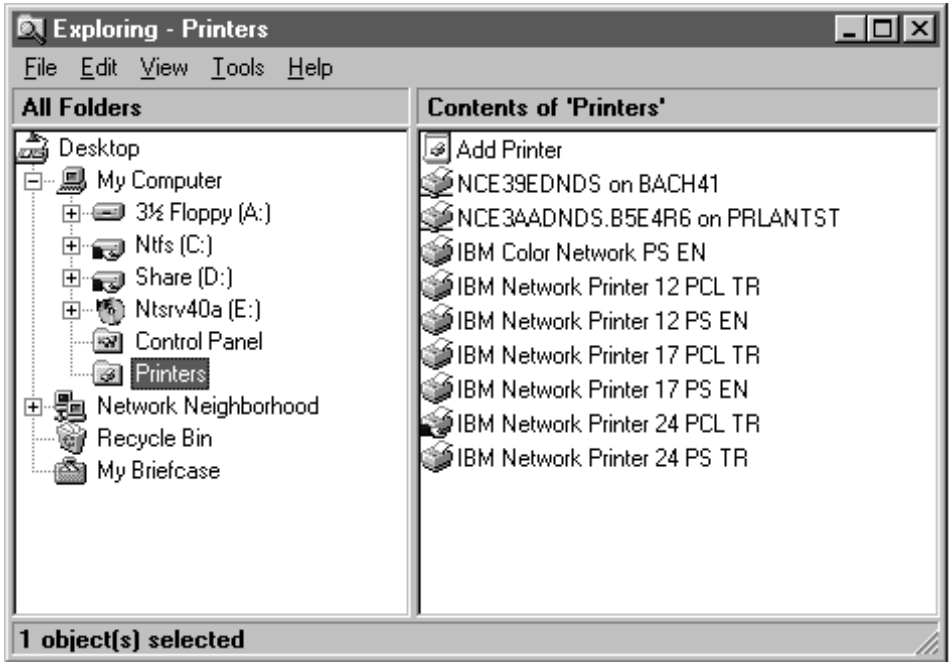

- 6. In the **Add Printer Wizard** window, click the **My Computer** radio button, then click **Next**.
- 7. In the next screen, click **Add Port**.
- 8. In the **Printer Ports** window, double-click **LPR Port** from the **Available Printer Ports** list.
- 9. In the **Add LPR compatible printer** window:
	- a. Enter the hostname or IP address assigned to the NICin the **Name or address of server providing lpd** field.
	- b. Enter the capitalized word PASS in the **Name of printer or print queue on that server** field. (If you are printing plain text files without an IBM printer driver and experience formatting problems, try using the capitalized word TEXT.)

**4** Ethernet/Token Ring Configuration Guide

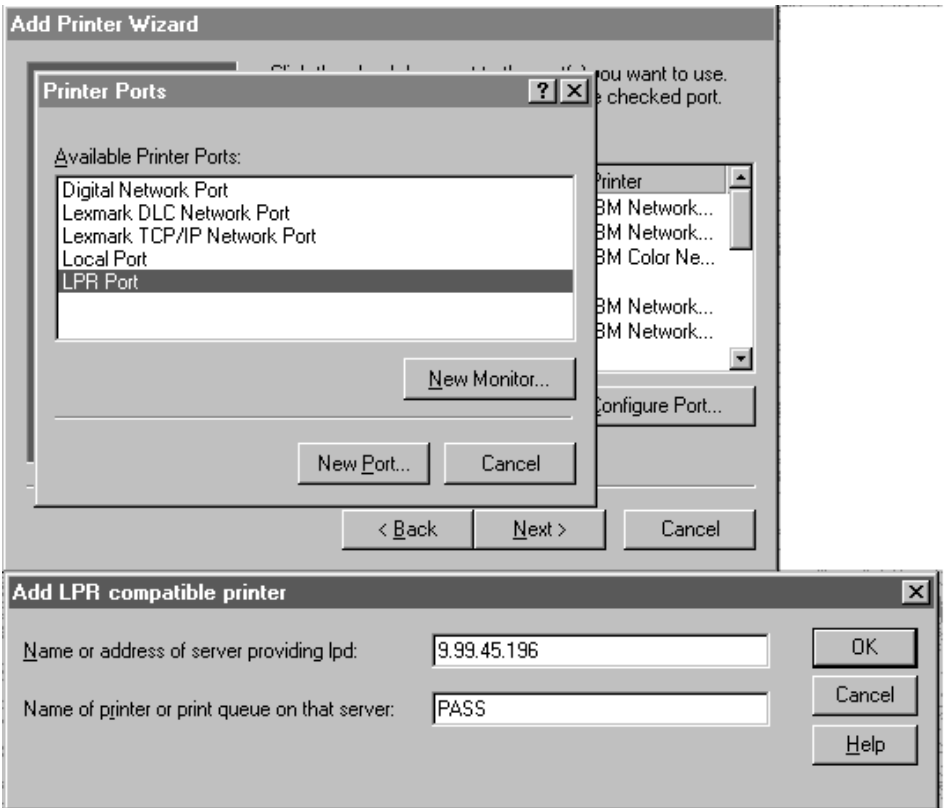

- 10. Click **OK**.
- 11. Click **Close** on the **Printer Ports** window.
- 12. Verify that the correct port is checked in the **Available ports** list.
- 13. Click **Next**.
- 14. If you have not yet installed the IBM NT 4.0 printer driver, click the **Have disk** button and follow the installation instructions. If you have already installed the printer driver, go to step 15.
- 15. Click **IBM** in the **Manufacturers** list, then click the printer driver for the printer you are configuring.
- 16. Click **OK**.
- 17. In the next new driver screen, click the radio button for the option you want, then click **Next**.
- 18. In the next screen, change the **Printer name**, if you want, then click the radio button if you want the printer to be the default printer.
- 19. Click **Next**.

Configuring Windows NT 4.0 on TCP/IP Networks **5**

- 20. In the printer sharing window, click the button for your sharing option. Optionally, change the **Share name** by which the printer is to be known on the network.
- 21. Optionally, select the OS printing support you want, then click **Next**.
- 22. Print a test page by clicking the appropriate button, then click **Finish**.

#### **Verifying the Configuration**

Test the NT configuration for TCP/IP by sending a print job from the command line or an application:

### **From the Command Line**

Send a print job from the command line by entering a command in the form: lpr -S *ip\_address* -P PASS *filename*

where *ip\_address* is the IP address of the NIC—not the IP address of the host workstation, and PASS is the printer name specified at step [9.b on page 4](#page-3-0).

#### **Notes:**

- 1. The -S and -P must be in capitals, as shown.
- 2. If the print queue says the print job is printing but nothing prints, check the timeout value. If set too high, the print job may not print right away.

### **From an Application**

Test the configuration by sending a print job to the printer from any Windows application:

- 1. Select **Print Setup** from the **File** menu, then select the printer queue.
- 2. Click **OK**, then select **Print** from the **File** menu.

**6** Ethernet/Token Ring Configuration Guide

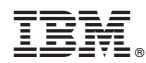

Part Number:

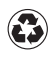

Printed in the United States of America on recycled paper containing 10% recovered post-consumer fiber.

G544-5240-06

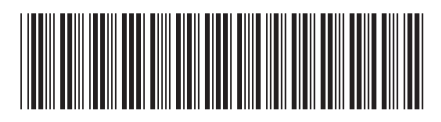